# **Banco de Libros**

# Justificación de los gastos y Material Asociado

# Centros privados concertados y de titularidad de corporaciones locales

# **Sumario**

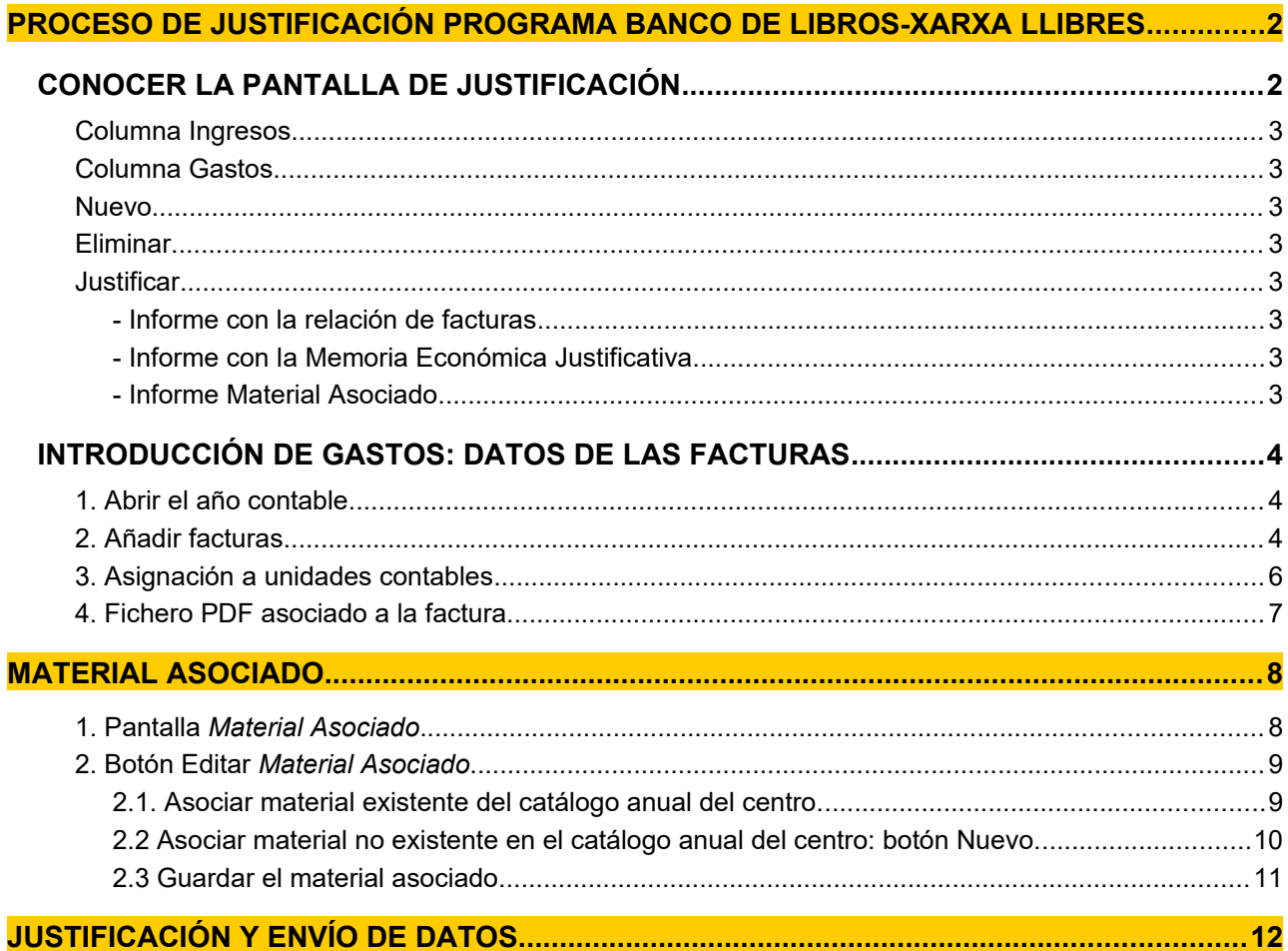

## <span id="page-1-1"></span>**PROCESO DE JUSTIFICACIÓN PROGRAMA BANCO DE LIBROS-XARXA LLIBRES**

El objeto de este proceso es reflejar los gastos respecto a los ingresos realizados a los centros educativos privados concertados y de titularidad de corporaciones locales en relación con el programa Banco de Libros, para realizar la justificación de los fondos recibidos con esta finalidad.

El proceso de justificación se realiza mediante las pestañas de "Justificaciones" y "Material Asociado" existentes en ITACA/Centro/Banco de Libros:

**- Justificaciones**: El objeto de este módulo es reflejar los gastos respecto a los ingresos realizados a los centros educativos concertados y de titularidad de corporaciones locales en relación con el programa Banco de Libros, para realizar la justificación de los fondos recibidos para esta finalidad.

**- Material Asociado**: Así mismo, desde este apartado, se asocia a cada una de las facturas vinculadas al Banco Libros el material comprado por el centro en el año académico de conexión.

**A estas pantallas se puede acceder con los perfiles de director/a y/o secretario/a**.

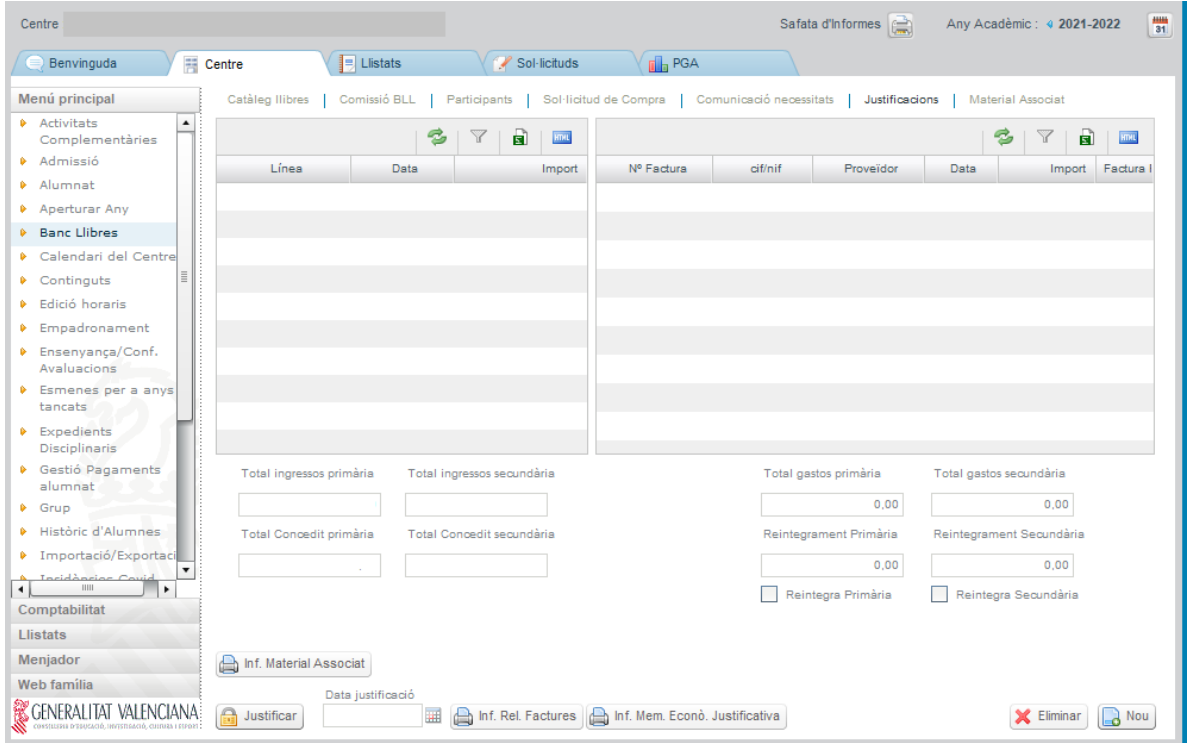

## <span id="page-1-0"></span>**CONOCER LA PANTALLA DE JUSTIFICACIÓN**

La pantalla de **Justificaciones** se organiza en dos columnas, que muestran la siguiente información:

- Columna de la izquierda, **Ingresos:** aparecen automáticamente los importes transferidos por la Conselleria relativos al banco de libros.
- Columna de la derecha, **Gastos:** Inicialmente esta columna está vacía hasta que el centro vincule las facturas.

En esta misma pantalla, debajo de las columnas de ingresos y de gastos se verán los importes totales por nivel de enseñanza: Enseñanza Primaria (importes correspondientes a cheques-libro, resto de Educación Primaria y todos los cursos de Educación Especial) y Enseñanza Secundaria (importes de Educación Secundaria Obligatoria y Formación Profesional Básica), y cuyos conceptos se disgregan en:

### <span id="page-2-7"></span>**Columna Ingresos**

- Total de Importes transferidos relativos al curso actual.
- Total concedido en todas las resoluciones para el año académico actual por enseñanza.

Los importes, diferenciados por los niveles de enseñanza mencionados, aparecerán automáticamente una vez la Consellería haya realizado la transferencia.

### Los centros **NO podrán introducir estos ingresos manualmente.**

### <span id="page-2-6"></span>**Columna Gastos**

- Total justificado por enseñanza, según el centro vaya introduciendo las facturas.

- Reintegro por enseñanza: Corresponde a la diferencia entre el TOTAL INGRESADO y el TOTAL JUSTIFICADO. Esta casilla no podrá ser modificada por parte del centro y se irá actualizando a medida que los centros vinculen apuntes.

- Reintegrar: Esta casilla de verificación estará controlada por la Dirección General de Centros e indicará si el centro ha reintegrado o no el remanente. En el caso que el centro haya reintegrado, se mostrará la fecha del reintegro y el importe del mismo.

En la parte inferior de la columna derecha correspondiente a los gastos, están los siguientes **BOTONES** para que el centro pueda ir cumplimentando la justificación:

### <span id="page-2-5"></span>**Nuevo**

Cada vez que deseamos añadir los datos de una factura habrá que hacer clic sobre este botón.

### <span id="page-2-4"></span>**Eliminar**

Se utilizará para eliminar un gasto ya grabado erróneamente. Todo el material asociado a la factura que se pretende eliminar, dejará de estar asociado a dicha factura.

### <span id="page-2-3"></span>**Justificar**

Una vez concluida la introducción de todas las facturas y asociadas dichas facturas al material adquirido, se realizará el envío de los datos o justificación. Una vez efectuado, junto a este botón aparecerá la fecha de envío.

### **IMPORTANTE: Para finalizar y remitir la justificación a la Conselleria deberá realizar todos los pasos que se indican en este documento:**

- **1- Introducir datos de las facturas.**
- **2- Adjuntar facturas en PDF.**
- **3- Asociar material adquirido.**
- **4- Justificar**

### **Informes**

Se generarán por la propia aplicación una vez introducidas las facturas:

## <span id="page-2-2"></span>**- Informe con la relación de facturas**

### <span id="page-2-0"></span>**- Informe con la Memoria Económica Justificativa**

con la totalidad de los ingresos y gastos generados por la gestión del programa Banco de Libros. Con estos dos informes se genera la **cuenta justificativa.**

### <span id="page-2-1"></span>**- Informe Material Asociado**.

Este informe solo estará activo cuando se realice la asociación del material adquirido a las facturas.

## <span id="page-3-2"></span>**INTRODUCCIÓN DE GASTOS: DATOS DE LAS FACTURAS**

### <span id="page-3-1"></span>**1. Abrir el año contable**

El **paso inicial** antes de poder grabar las facturas en el ejercicio actual y que no aparezca el siguiente mensaje de error es **abrir el año contable 2021:**

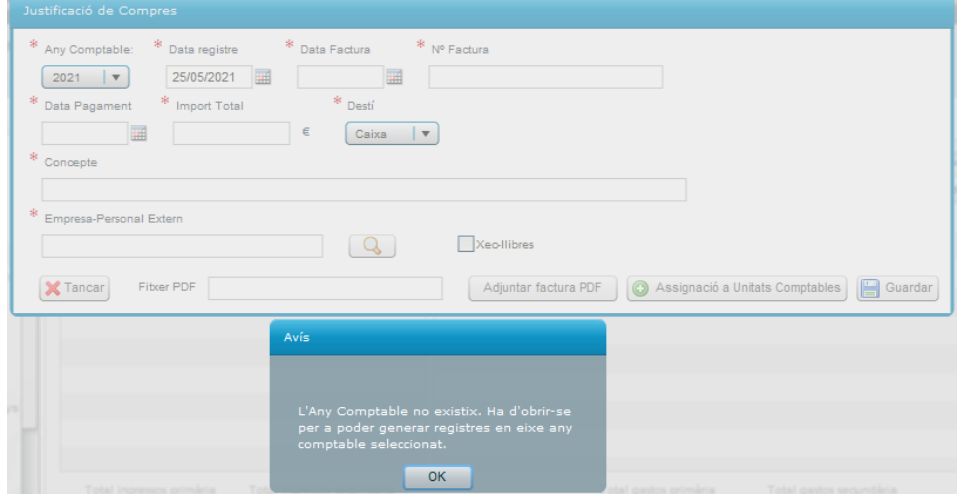

Para abrir el año contable hay que indicar en "Año origen de datos", el curso 2020-2021 y en "Año destino de datos", el curso 2021-2022 y posteriormente pulsar el botón "Copiar Contabilidad".

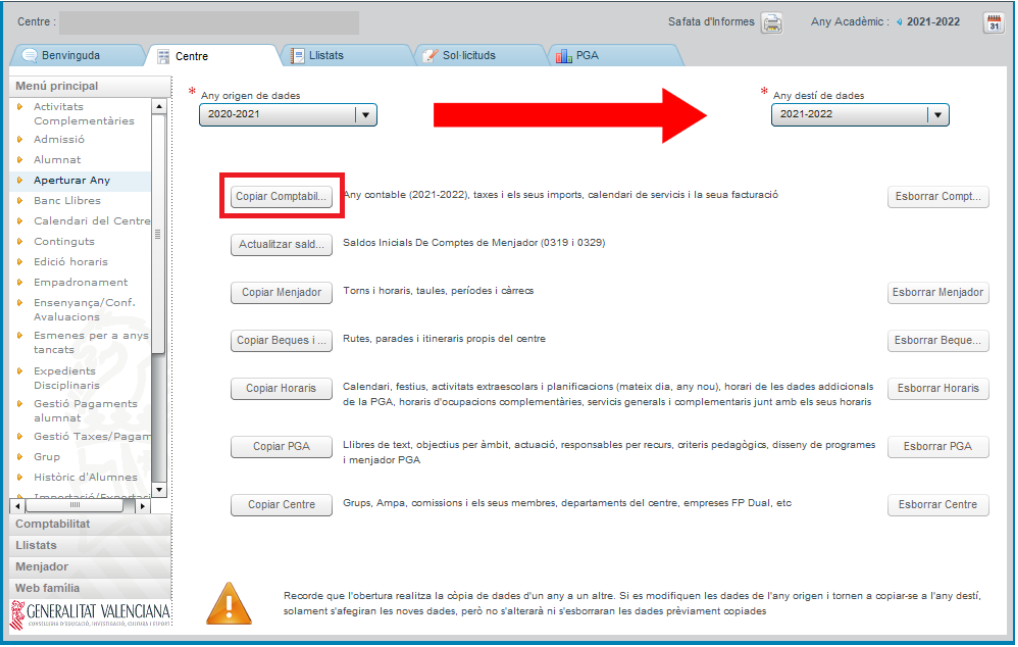

### <span id="page-3-0"></span>**2. Añadir facturas**

Para introducir un nuevo gasto, se pulsará el botón **Nuevo**, situado en el extremo inferior derecho de la pantalla de justificaciones, abriéndose la siguiente pantalla:

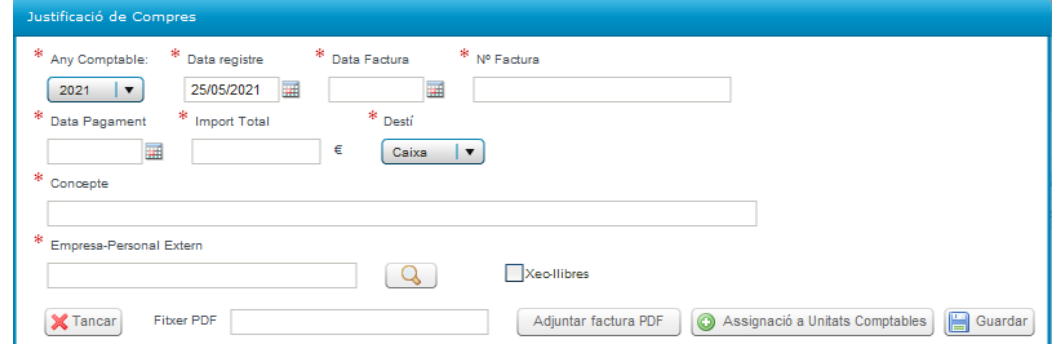

Se introducirá la información sobre la factura.

- La fecha de la factura será la del ejercicio actual y anterior o igual a la fecha de efecto/pago.

- Si la factura ya ha sido pagada se pondrá la fecha de pago, pero si la factura todavía no se ha pagado, habrá que poner la fecha del día en que se introduzca la factura, así la aplicación permitirá avanzar en el proceso de justificación.

En el campo **Empresa-Personal Externo**, se seleccionará la entidad que ha emitido la factura entre las del listado que se despliega al clicar en la lupa. La entidad se seleccionará haciendo doble clic sobre la misma. Si esta entidad no aparece en este listado previo, se dará de alta con el botón **Nuevo** que aparece a la derecha de esta pantalla adicional.

Si la factura corresponde a uno o a varios cheques-libro emitidos por el centro y asociados a una convocatoria (resolución), se marcará el recuadro **Cheque-libro** y aparecerá una pantalla adicional con dos columnas donde aparece desglosado el alumnado de 1PRIM Y 2PRIM con cheques-libro emitidos, con su NIA y el importe de 160€.

En esta pantalla adicional de Cheque-libro se irá seleccionando cada uno de los alumnos/as (columna de la derecha) y se hará clic en la flecha que señala hacia la izquierda para trasladar este alumno/a a la columna de la izquierda, relacionando así el alumnado que corresponde con los cheques-libro a los que hace referencia la factura.

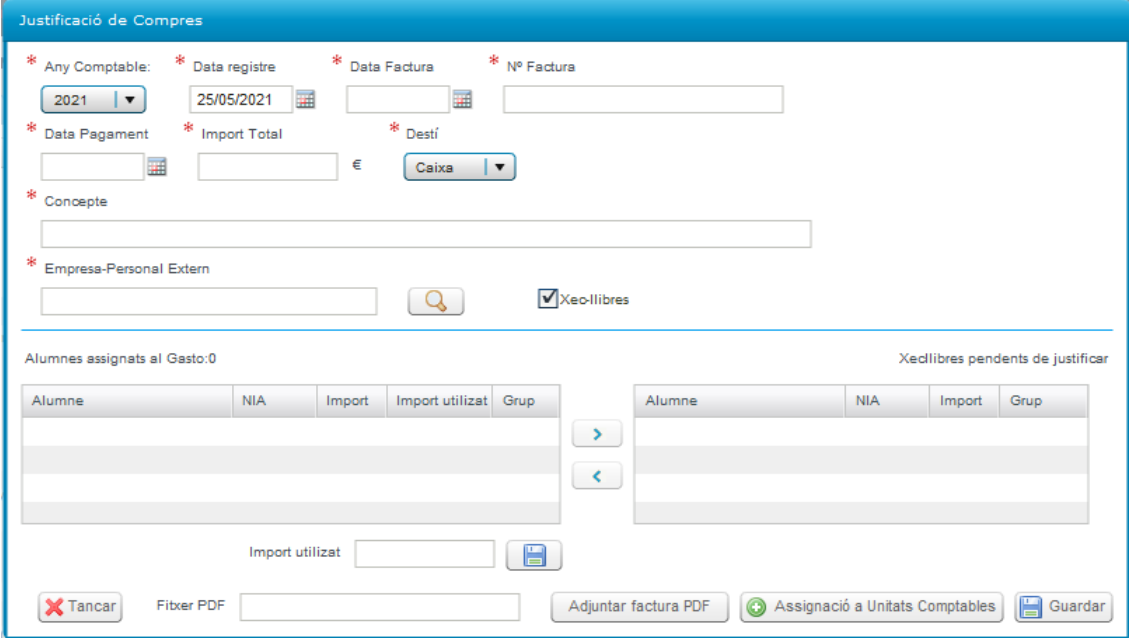

Si el importe de la factura de algún cheque-libro es inferior a 160€, se seleccionará en la columna de la izquierda al alumno/a en cuestión y se indicará a cuanto asciende el importe del chequelibro, rellenando el campo **Importe utilizado**, que aparece en el recuadro inferior y, procediendo a **guardar** con el icono que aparece en el lado de **Importe utilizado**. Este proceso se debe realizar individualmente, alumno por alumno.

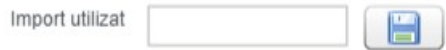

### <span id="page-5-0"></span>**3. Asignación a unidades contables**

Posteriormente, se hará clic en el botón "*Asignación a Unidades Contables***"** y se desplegará la siguiente pantalla:

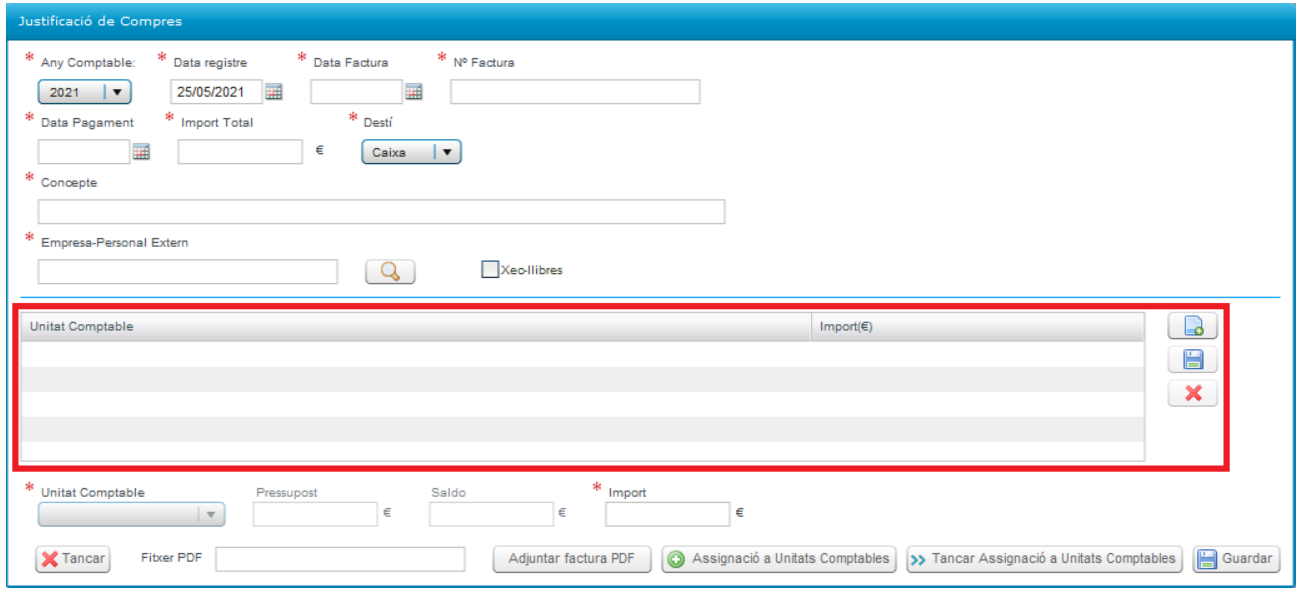

Dado que en una misma factura pueden haberse incluido importes por distintos conceptos y diferentes niveles de enseñanza, la pantalla obliga a que se desglose según corresponda a cada una de las tres posibles líneas o unidades contables (Cheque-libro, Primaria, Secundaria), de manera que su suma coincida con el importe total de la factura. Por eso se han definido las siguientes unidades contables:

- Primaria
- Secundaria
- Cheque-libro

En la pantalla de desglose se podrá introducir un máximo de tres líneas y un mínimo de una, correspondiendo a las unidades contables descritas, a las que se imputarán los importes:

- Si la factura corresponde únicamente a cheque-libro, se introducirá la línea de desglose correspondiente a cheque-libro y se consignará el importe total.

- Si en la factura se incluyen gastos correspondientes al resto de cursos de primaria, además se introducirá otra línea de desglose, primaria, y se indicará su importe.

- Si incluyera gastos correspondientes a educación secundaria, se añadiría una tercera línea.

Para crear una línea de desglose se clicará en el botón **de deseglose y se activará el campo Unidad Contable**, en el que se seleccionará la unidad contable en cuestión:

- BANCO LIBROS CHEQUE-LIBRO
- BANCO LIBROS PRIMARIA
- BANCO LIBROS SECUNDARIA

Automáticamente aparecerá el **Presupuesto asignado** y el **Saldo.** En el campo **Importe** se introducirá el total de la factura. Una vez introducido el importe para que se guarden las líneas de desglose individualmente, habrá que hacer clic en el botón del margen derecho.

Para editar y modificar se hará clic sobre una línea de desglose. También se podrán borrar las líneas mediante el botón  $\mathbf{x}$ 

Una vez grabadas las líneas que corresponda, se guardarán todos los datos de la factura con el icono **Guardar** de la parte inferior derecha.

**日**Guardar

Al guardar, se verificará que el importe total del gasto coincida con la suma de las líneas de desglose.

**iiiOJO!!! Si una vez gravada una factura se equivoca en algún dato o en el pdf subido y quiere modificarla, no modifique la ya gravada, elimínela y vuelva a generarla o se le duplicará y luego no podrá borrarla.**

**Si tiene ya alguna factura duplicada que no puede anular, envíe un correo a [ajudesllibres@gva.es](mailto:ajudesllibres@gva.es) indicando el código de centro y el número de factura duplicada. Se le eliminarán, tanto la duplicada como la original para que vuelva a gravar la factura correcta.**

#### <span id="page-6-0"></span>**4. Fichero PDF asociado a la factura.**

El botón "**Adjuntar factura PDF**" indicado anteriormente, mostrará la pantalla de búsqueda de ficheros predeterminada del sistema, para permitir al usuario seleccionar un fichero PDF.

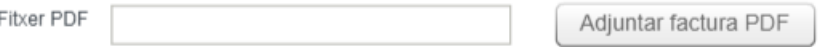

Es **obligatorio** adjuntar un **archivo PDF.** De esta forma, el botón "Guardar" avisará al usuario en caso de no adjuntar el fichero y NO permitirá vincular la factura.

Para Chrome: Para Firefox:

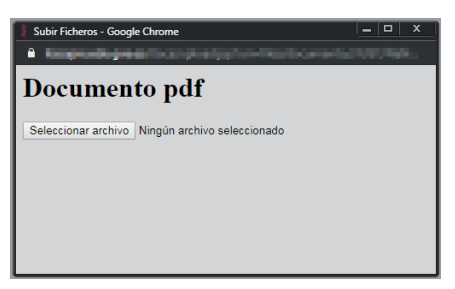

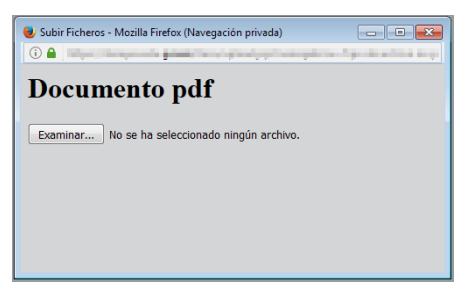

Si el usuario hace doble clic sobre una factura ya vinculada, solo se permite modificar el archivo PDF adjuntado, manteniendo el resto de información. Al seleccionar un nuevo fichero PDF, se actualizará la factura con el nuevo archivo PDF.

Para simplificar el proceso solo será posible adjuntar un único fichero PDF de hasta 10MB como tamaño máximo permitido.

El mensaje a mostrar cuando no se haya seleccionado un archivo PDF, será el siguiente: *"No es posible guardar mientras no adjunte la factura, en formato PDF, asociada al apunte"*

Una vez adjuntado el fichero, su nombre debe aparecer en el campo preparado al efecto y se completará la **nueva columna Factura PDF** del apartado de Gastos de la pestaña de Justificación.

El fichero podrá ser visualizado desde la nueva columna Factura PDF del apartado de Gastos de la pestaña de Justificación, haciendo un clic sobre dicha columna.

# <span id="page-7-1"></span>**MATERIAL ASOCIADO**

Desde esta pestaña se realizará la asociación del material adquirido con las facturas, proceso que será imprescindible realizar para poder finalizar la justificación.

## <span id="page-7-0"></span>**1. Pantalla** *Material Asociado***.**

El acceso a esta nueva pantalla se realizará con los **perfiles de director/a y/o secretario/a.**

El acceso se realizará desde el menú Centro > Menú principal > Banco Libros > Material asociado.

La pantalla de Material Asociado estará formada por los siguientes elementos:

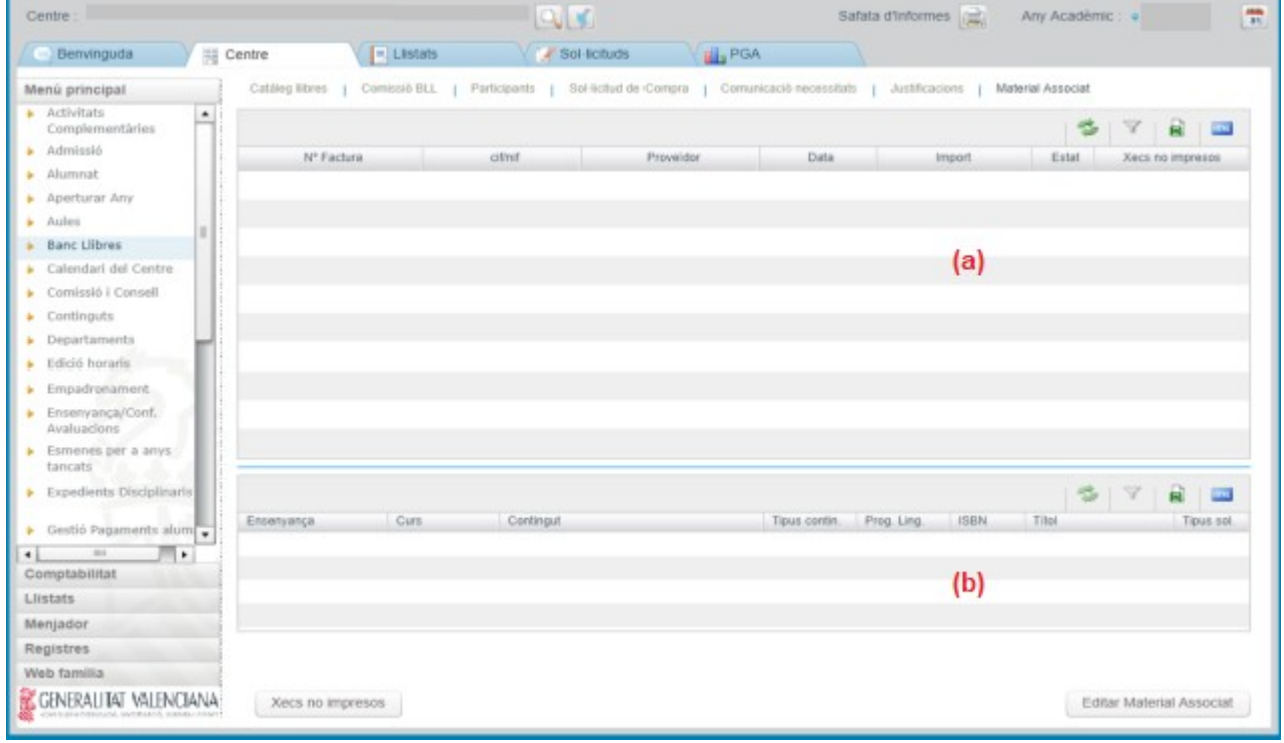

**a)** *Facturas Banco Libros: S*e mostrarán, de forma automática, todas las facturas que hayan sido vinculadas en la pantalla de Justificaciones de Banco Libros en el año académico de conexión.

**b)** *Material Asociado*. Conforme se vaya editando el Material Asociado, se mostrará en este apartado la relación del material asociado a la factura seleccionada en el apartado **a)**.

- Botón "**Editar Material asociado**". Permitirá asociar el material adquirido reflejado en cada una de las facturas. Este material podrá ser el del catálogo del centro o nuevo material. En este último caso, dicho material será añadido al catálogo del centro.

En el caso de facturas con material únicamente asociado a la unidad contable de cheque-libro, la factura quedará validada automáticamente y no será necesario asociar el material.

**-** Botón *"Cheques no impresos"*. Este botón dará soporte a la **excepcionalidad** de asociar material de cheques-libro en facturas asignadas a la unidad contable de PRIM y/o ESO, para aquellos centros que no hayan impreso sus cheques-libro.

Cuando se pulse, se mostrará una ventana emergente con la siguiente pregunta:*¿Esta factura solo contiene cheque no impresos/material 1PRI-2PRI? (Si/No)*:

- **"SI"** Cuando la totalidad de la factura corresponde a material de 1PRI y/o 2PRI. La columna "*Estado*" del apartado **a)** se validará con un tic verde y el botón Editar Material Asociado quedará deshabilitado.

- "**NO"** Cuando la factura, además de incluir importes relativos a material de 1PRI y/o 2PRI, incluya importes del resto de cursos de PRIM y/o ESO. Dicha columna permanecerá con el aspa roja y se permitirá *Editar Material Asociado* a PRIM y/o ESO.

## <span id="page-8-1"></span>**2. Botón Editar** *Material Asociado*

Es necesario que el usuario tenga una factura seleccionada en el apartado **a)** *Facturas Banco Libros,* para poder asociarle cualquier material. Una vez seleccionada una factura, se pulsará el botón correspondiente:

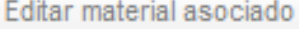

**NOTA:** No se permite asociar material si el 100% del importe de la factura corresponde a la unidad contable de Cheque-libro. Por tanto, el botón estará desactivado en este caso.

Al pulsar dicho botón, se mostrará una nueva pantalla emergente con el siguiente contenido:

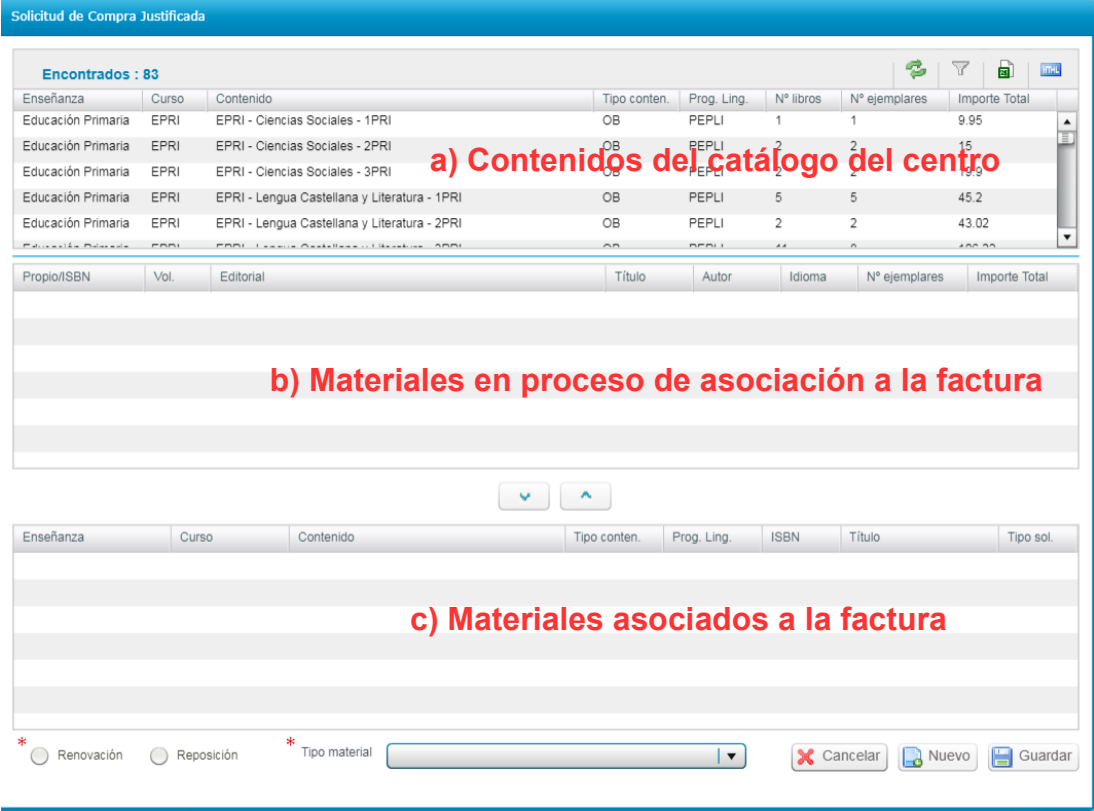

### <span id="page-8-0"></span>**2.1. Asociar material existente del catálogo anual del centro.**

Al realizar esta asociación del material a las facturas se determinará si el material se ha adquirido por renovación o reposición y se clasificará en las tres categorías siguientes:

- Libro de texto con ISBN.
- Licencia digital con ISBN.
- Material de elaboración propia/especial/proyectos (sin ISBN).

El centro determinará si el material ha sido adquirido por renovación o por reposición, a excepción de los siguientes casos, que se consideraran, por defecto, por **reposición**:

- Material de elaboración propia/especial/proyectos (sin ISBN).
- Material de alumnado de Ed. Especial y/o aula CiL.
- Material adquirido por centros de Ed. Especial y CAES.

### *PROCEDIMIENTO DE ACTUACIÓN:*

El material existente en el catálogo anual del centro, aparece directamente al pulsar el **Botón Editar** *Material Asociado*.

- Buscaremos el contenido del apartado **a)** y lo marcaremos. Se cargarán en el apartado **b)** los materiales asociados a ese contenido. Una vez localizado el material a asociar, los datos siguientes deben estar cumplimentados obligatoriamente (parte inferior de la pantalla):

- ➢ *Renovación/Reposición*, por defecto figurará el de la solicitud de compra, pero podrá ser **modificado** por el centro. Si no figura, debe cumplimentarse.
- ➢ El desplegable *Tipo material*, con los siguientes tipos:
	- Libro de texto con ISBN.
	- Licencia digital con ISBN.
	- Material de elaboración propia/especial/proyectos (sin ISBN).

- Con las flechas del apartado **b)** pasaremos al apartado **c)** los materiales asociados a la factura.

 $\sim$   $\sim$ - Una vez todos los materiales figuren en el apartado **c)** se pulsará el botón *Guardar***.**

**NOTA:** Excepcionalmente, en el caso de cheques no impresos y "Material de elaboración propia/especial/proyectos (sin ISBN)", aparecerá por defecto "Reposición". Estos campos no podrán ser modificados por el centro.

### <span id="page-9-0"></span>**2.2 Asociar material no existente en el catálogo anual del centro: botón Nuevo.**

Si durante la asociación de material, en el contenido del apartado **a)**, no figura el material que se quiere asociar en el apartado **b)**, es porque dicho material no existe en su catálogo anual. En este caso, se deberá pulsar el botón *Nuevo* de dicha pantalla*.*

Al pulsar el botón *Nuevo*, se mostrará la siguiente pantalla emergente, de forma que se pueda buscar el material a asociar por ISBN.

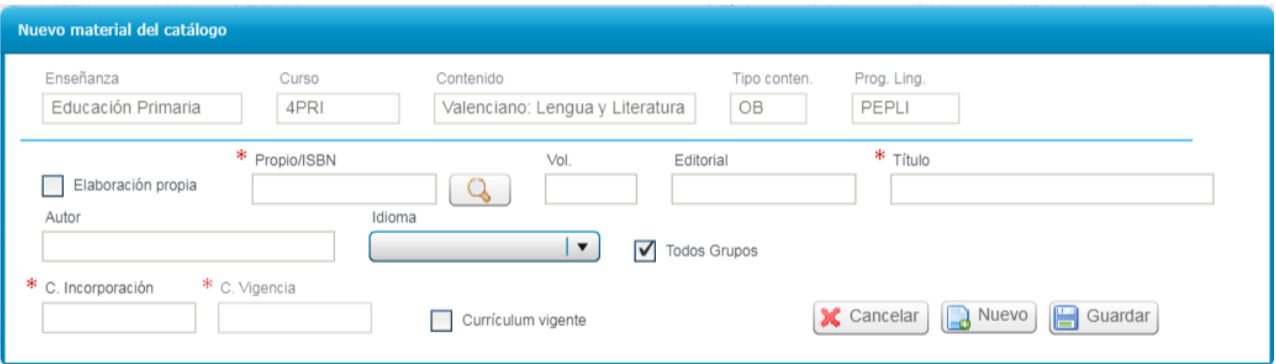

Los datos serán completados de forma automática al localizar el ISBN en el catálogo general, o de forma manual por el usuario si el ISBN no existiera en el catálogo general.

**Nota:** En el campo "*C. Incorporación" h*ay que indicar el curso de incorporación (p.e. 2021). El sistema lo completará automáticamente (p.e. 2021-2022), así como el curso de vigencia.

Una vez introducidos todos los datos, al pulsar el botón *Guardar*, se actualizará el catálogo anual del centro y volveremos al apartado **b)***,* donde se completará la información siguiente:

- ➢ *Renovación/Reposición.*
- ➢ El desplegable *Tipo material*, seleccionando alguna de las siguientes opciones:
	- Libro de texto con ISBN.
	- Licencia digital con ISBN.
	- Material de elaboración propia/especial/proyectos (sin ISBN).

**NOTA:** Un mismo material puede figurar en varias facturas pero solo puede asociarse por Renovación o por Reposición. Por tanto, si una primera vez se indicó *Renovación* y una segunda, *Reposición*, saldrá el siguiente mensaje de advertencia:

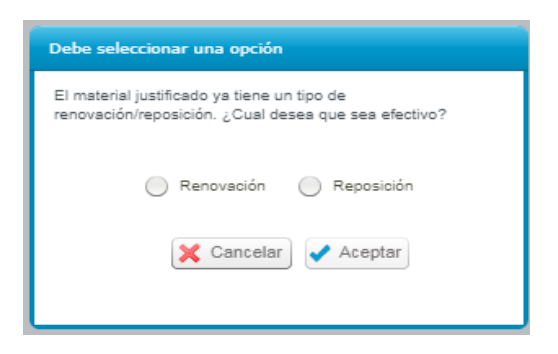

Si el material seleccionado se clasifica como un *Tipo material* diferente al guardado en el catálogo general, no se podrá asociar y saldrá el siguiente mensaje:

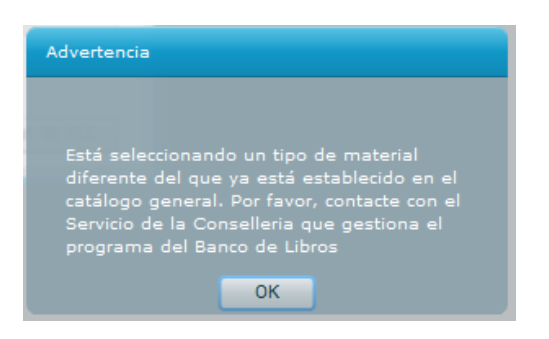

En este caso, se enviará un correo electrónico a [ajudesllibres@gva.es](mailto:ajudesllibres@gva.es), con el asunto **"***código de centro + Tipo de Material"*, indicando la incidencia.

**Nota:** Una vez comunicada la incidencia, si se quiere continuar con la asociación del material, se podrá asociar al *Tipo de material* que ya existe. La D. G. de Centros Docentes revisará la incidencia comunicada y, en su caso, la subsanará.

Una vez completados todos los datos, se pulsarán los botones siguientes para cargar los materiales en el apartado **c)** 

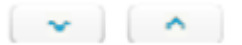

En el caso excepcional de querer asociar un material no existente en el catálogo, y no apareciera el contenido en el apartado **a)**, será necesario acudir a la pestaña "*Catálogo*" de Banco de libros para dar de alta el material deseado.

#### <span id="page-10-0"></span>**2.3 Guardar el material asociado.**

Una vez todos los materiales figuren en el apartado **c)** se pulsará el botón *Guardar***.**

Para volver a la pantalla de *Material Asociado* se pulsará el botón **Cancelar**.

Una vez finalizada la asociación de material a las facturas, se volverá a la pantalla de justificación.

**M12\_JUST\_CC\_21-22\_C\_v1 11 / 12**

# <span id="page-11-0"></span>**JUSTIFICACIÓN Y ENVÍO DE DATOS**

Una vez en la pantalla de justificación, y realizada la asociación de material a las facturas, se realizará la justificación, presionando el siguiente botón:

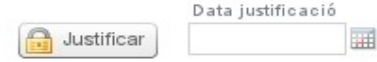

Al **justificar**, quedará anotada la **fecha de envío**. A partir de este momento, la pantalla quedará bloqueada.

En el caso de detectar algún error después de justificar, siempre y cuando se encuentre dentro del plazo publicado por la Dirección General de Centros Docentes, podrá subsanarlo con el botón "**Deshacer justificación**", que se encuentra en la parte inferior izquierda:

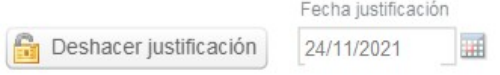

Con el botón "*Deshacer justificación*", se borrará la fecha de presentación de la justificación y se permitirá editar de nuevo la justificación.

#### **RECUERDE: Una vez corregido el error, es necesario justificar de nuevo.**

Una vez finalizado el plazo de justificación establecido por la Dirección General de Centros Docentes, el botón "*Deshacer justificación*" quedará deshabilitado.

Si después de esta fecha se necesita deshacer la justificación, se enviará un correo electrónico a [ajudesllibres@gva.es,](mailto:ajudesllibres@gva.es) con el asunto **"***código de centro + Deshacer justificación"*, indicando la incidencia.